## 1. Importing grades from Excel

Download the "gradebook" template file from SUCourse by following the steps "grades --> export --> Excel spreadsheet --> download".

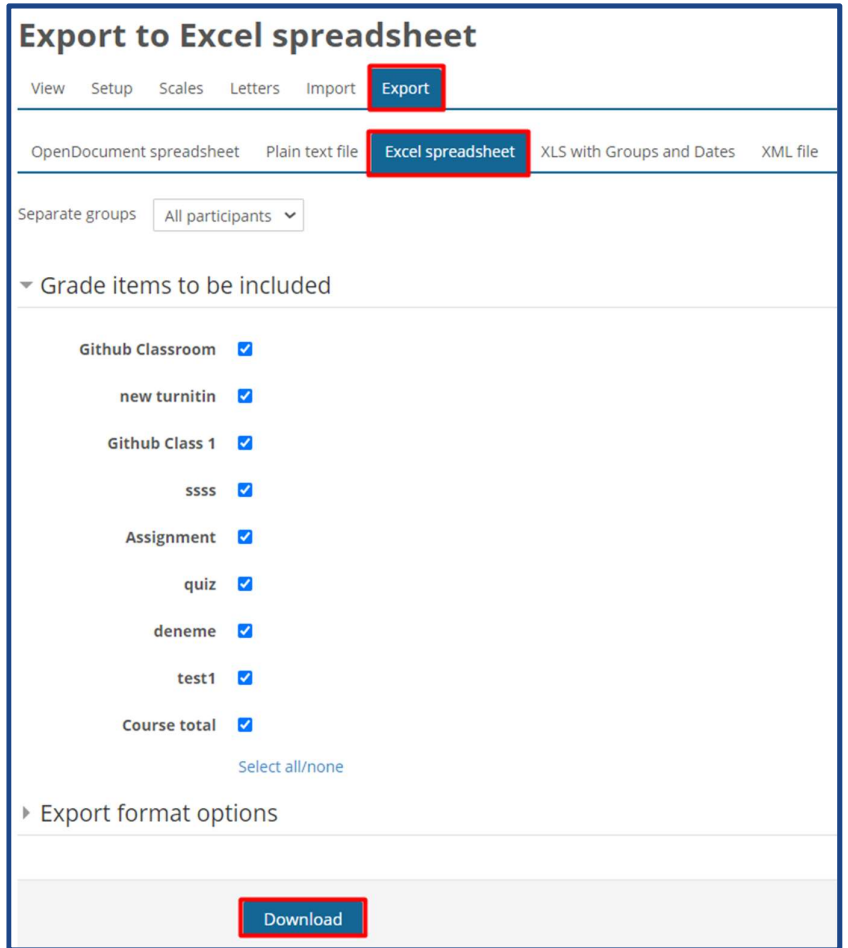

- 2. Add student grades to Excel file without changing the file format.
- 3. Save the file as csv.
- 4. Select your csv file and the following settings from the steps "Grades  $\rightarrow$  import  $\rightarrow$  csv file"
	- a. Encoding (Choose UTF-8 or ISO-8859-9)
	- b. Select Separator (when you open csv, you will see semicolons or commas as separators. At this stage, you should choose whichever you see).
	- c. Click the "Upload grades" button at the bottom. "Grades  $\rightarrow$  import  $\rightarrow$  csv file" adımlarından csv dosyanızı ve aşağıdaki ayarları seçin

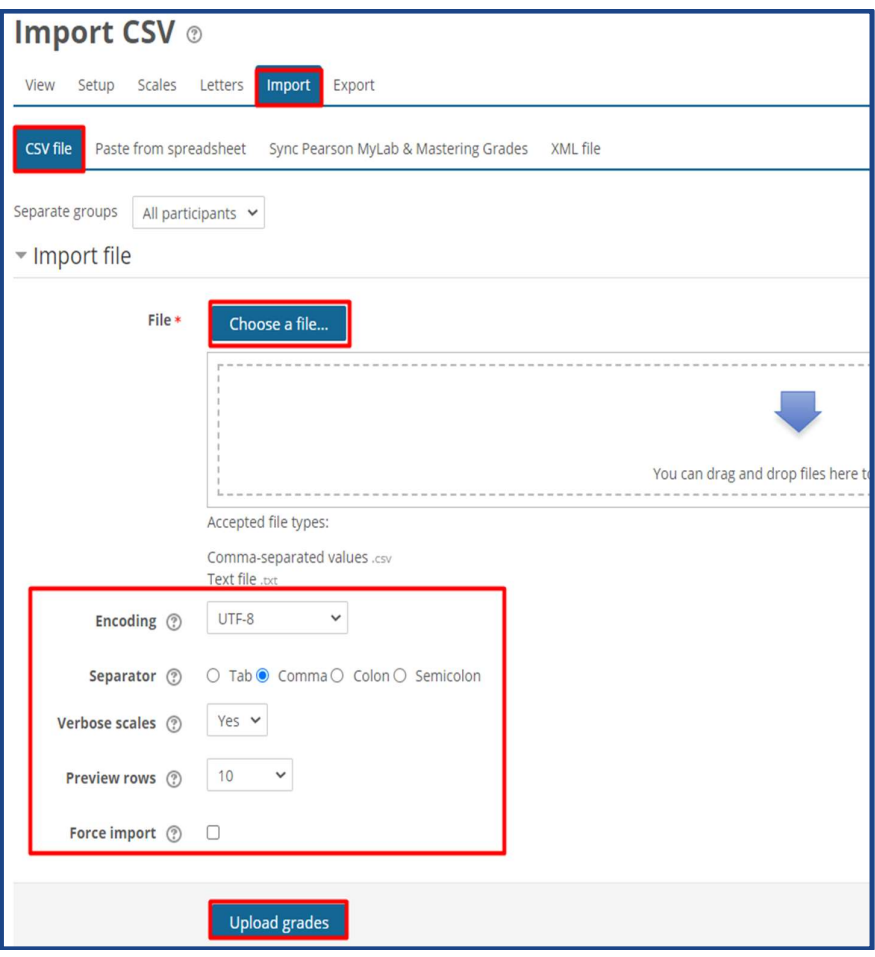

- 5. On the screen that opened make and match the fields below and press "upload grades".
	- a. Map from  $\rightarrow$  email adress
	- b. Map to  $\rightarrow$  email adress
	- c. For which activity you will "import" a grade, choose the relevant item under "grade item mappings". If you are going to create a new item in gradebook; select "new grade item". If you are going to import to old item, select "item name" from the dropdown list.

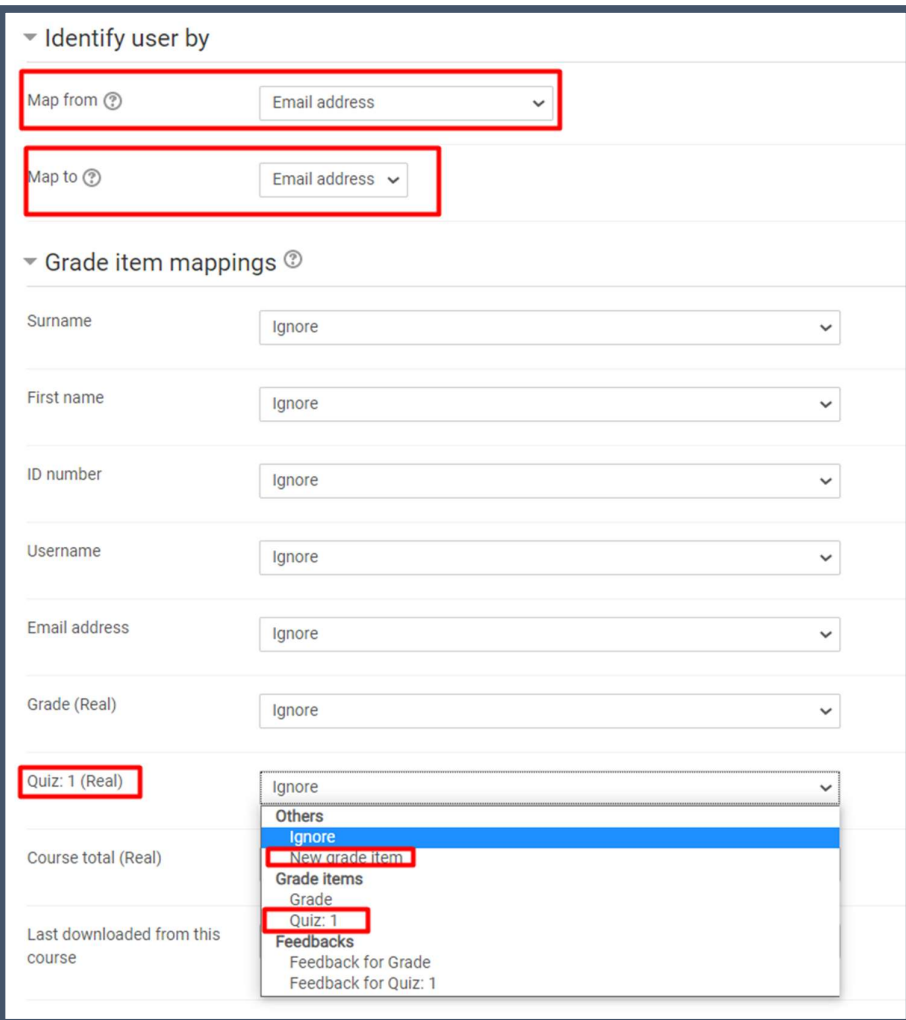